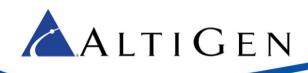

# MAXCS Release 7.5

AudioCodes Mediant Gateway T1 Centrex Configuration Guide

May 18, 2015

Intended audience:

**AltiGen Authorized Partners** 

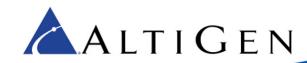

#### Contents

| About This Guide                          | 3  |
|-------------------------------------------|----|
| Requirements                              | 3  |
| Overview                                  | 3  |
| T1 Configuration                          | 4  |
| T1 CAS Centrex Configuration              |    |
| Troubleshooting Tips                      | 23 |
| Resetting the Gateway to Default Settings | 23 |
| About INI Files                           | 23 |
| AltiGen Technical Support                 | 24 |

AltiGen Communications, Inc. 679 River Oaks Parkway San Jose, CA 95134

Telephone: 888-AltiGen (258-4436)

Fax: 408-597-9020 E-mail: info@altigen.com Web site: www.altigen.com

All product and company names herein may be trademarks of their registered owners.

Copyright © AltiGen Communications, Inc. 2014. All rights reserved.

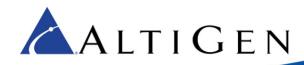

### **About This Guide**

This guide describes how to configure T1 Centrex support for MAXCS 7.5 patch deployments using an AudioCodes Mediant series gateway.

Please note the following considerations before you begin the procedures in this guide:

- The examples in this guide illustrate the configuration for a Mediant 1000B gateway. For other models, adjust the port settings as needed. This document should also apply to Mediant 800B with a voice T1 interface.
- AltiGen does not provide general configuration support for AudioCodes devices. Contact AudioCodes support for assistance with general setup.
- T1 CAS Centrex transfer support is a special configuration for the Mediant 1000 gateway. You must dedicate
  the Mediant 1000 gateway to this purpose only. AltiGen will not support additional non-T1 CAS Centrex configuration to the same gateway. In other words, no additional PRI, non-Centrex T1 CAS and FXO, FXS ports
  should be used on this gateway. For additional FXS and FXO support, we recommend that you use an
  AudioCodes MP-1xx gateway.
- If non-Centrex PRI support is needed, check the AltiGen knowledgebase (<a href="https://know.altigen.com">https://know.altigen.com</a>) for available PRI gateway options.

## Requirements

Your system and environment must meet the following requirements:

- You must be using an AudioCodes gateway model Mediant 1000 with a T1/PRI module.
- You must have a support agreement with AudioCodes.
- The gateway must already have a static IP address and must be able to be configured through the web configuration tool. Make sure MaxCS can ping the gateway.
- The gateway must be running the correct version of firmware: Click the Home button and check that you have firmware version F6.60A.292.001. If the version is incorrect, talk to AudioCodes Support to obtain the correct firmware and update instructions.
- The gateway and MaxCS must be on the same LAN. If they are in different locations, a VPN must be set up between the two locations.

### **Overview**

The next figure depicts the configurations modeled in this guide. You will replace our IP addresses with the specific IP addresses for your deployment.

- MAXCS 10.40.1.43
- AudioCodes gateway 192.168.1.20

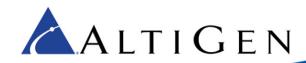

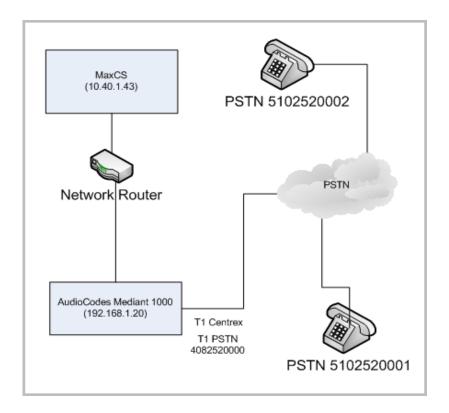

Figure 1: Example configurations for LAN deployments

In this example, T1 Centrex connects to CO (central office) that supports it.

It can also connect to a third party PBX that supports T1 Centrex. With a third-party PBX, these PSTN numbers can be replaced with extension numbers in the third-party PBX.

# **T1 Configuration**

Complete the steps in this section before you perform any other configuration steps in this guide.

- 1. Your gateway has many configuration parameters. We recommend that you reset the configuration to the factory default settings before you begin the configuration process. Refer to the instructions in Resetting the Gateway to Default Settings beginning on page 23.
- 2. Next, obtain the appropriate CAS (channel associated signaling) file and INI file, to load to the gateway.
  - If you are replacing an existing Max1000 or AltiGen T1 Centrex configuration with CO or a third-party PBX, then you may be able to use the CAS file that is attached to this article in the AltiGen knowledgebase. We recommend that you try to make the CO or third-party PBX T1 Centrex setting the same as specified in this document, so that you can directly use the CAS and INI file provided by AltiGen.

Otherwise, you will need to contact AudioCodes to obtain the correct CAS file.

AltiGen's T1 CAS file specifies the following ANI/DNIS formats:

AltiGen's T1 board uses DTMF to send ANI(caller ID) and DNIS(DID)

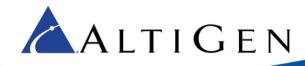

The transmit and receive format is \*ANI\*DNIS

If you need to obtain a CAS file from AudioCodes, let them know that the file must support T1 CAS Centrex transfer with following parameters:

- LineTransferMode = 3
- TrunkTransferMode=3 [This value may change as a result of your discussions with AudioCodes Support]
- CASDelimitersPaddingUsage=1 [This value may change as a result of your discussions with AudioCodes Support]

The CAS file that is compatible with AltiGen T1 span is:

"e\_m\_fgbwinktable\_hookflash(250)\_ani\_before\_address.dat"

It is attached to this Article in the AltiGen knowledgebase.

If your CO third-party PBX Centrex T1 receives \*ANI\*DNIS format in DTMF, import the "BOARD\_Manipulation.ini" file, so it can receive the call ID from gateway's T1 Centrex span.

If the format is different, talk to the CO/third-party PBX vendor to get the format. Then talk to AudioCodes support to get the correct .ini file.

- 3. Once you have obtained both the CAS and INI file, load them to the gateway.
  - **Important!** While working in the AudioCodes configuration application, make sure that **Full** is always selected for the *Configuration* menu, so that you can see all of the menu options. Check this setting if you are idle for a few minutes; sometimes the application resets the menus to **Basic** mode.
  - a. Log into the AudioCodes configuration tool. Choose Full for the Menus.

(For security purposes, we recommend that you take a minute to change the default AudioCodes configuration tool password now, or do so shortly after you complete the provisioning steps.)

- b. Click the Maintenance button above the menu.
- c. Select Software Update > Load Auxiliary Files.
- d. Click Browse for the INI file, and load the appropriate tile. Repeat this step to load the CAS file.

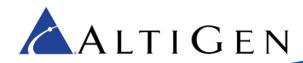

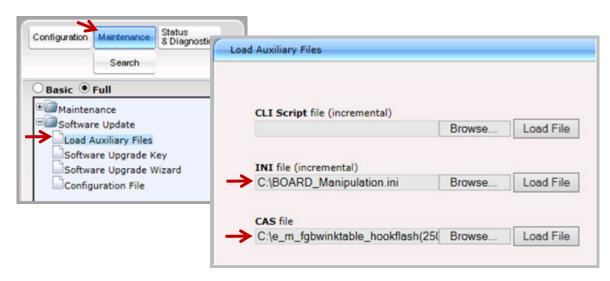

Figure 2: Load INI and CAS files to the gateway

**Note**: Do not load the same CAS file multiple times. If there are too many CAS files, you must remove the extra files. To do this, navigate to <a href="http://192.168.1.20/FAE">http://192.168.1.20/FAE</a>, select **Cmd Shell**. Use either DeleteCasFile 0 to delete the first CAS file, or use DeleteCasFile -1 to delete all CAS files.

4. Select VoIP > PSTN > CAS State Machines.

For AltiGen-compatible T1 Centrex systems, set the following parameters:

- Set Collect ANI to Yes
- Set Digit Signaling System to **DTMF**

For other systems, set the parameters based upon the advice from AudioCodes.

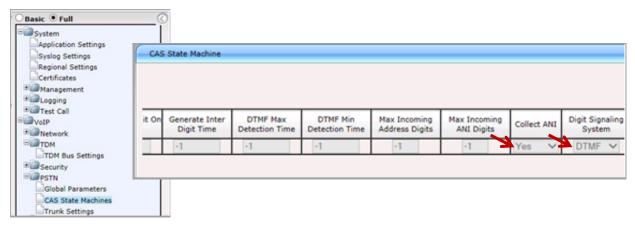

Figure 3: CAS State Machine parameters

5. Select **VoIP** > **PSTN** > **Trunk Settings**. Select the appropriate T1 span (Trunk ID). To do this, click on the number. For example, to select the second T1 span, click 2. In this document we configure the first T1 span.

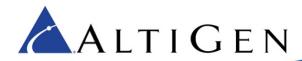

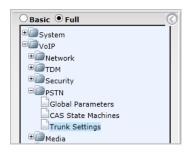

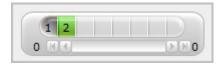

Figure 4: Click the trunk

- 6. The supported T1 interface parameters are as follows:
  - Set Protocol Type **T1 CAS**
  - Set Line Code to B8ZS
  - Set Framing Method to T1 FRAMING ESF CRC6
  - Set CAS Table per Trunk to the CAS file you just imported.

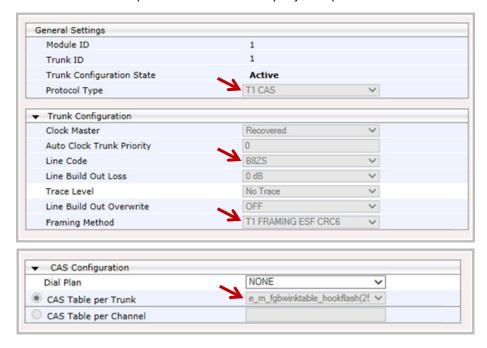

Figure 5: Set SIP Trunk parameters

- 7. Click **Apply Trunk Setting** to activate the span.
- 8. Check the CO or the third-party PBX status to confirm that the T1 span is up and running.
- 9. Log into MAXCS Administrator and select VoIP > Enterprise Network Management > Codec > Codec Profile Table.

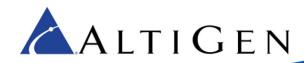

10. Add a new codec profile named audiocodes.

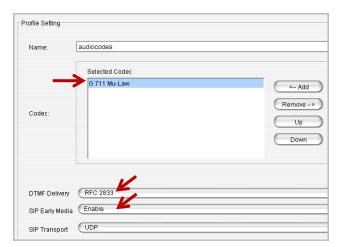

- Assign Codec as G.711 Mu-Law.
- Set DTMF Delivery to RFC 2833.
- Set SIP Early Media to Enable.

Figure 6: Add a new Codec Profile

11. Select VoIP > Enterprise Network Management > Servers > IP Codec > IP Device Range. Add the gateway's IP address.

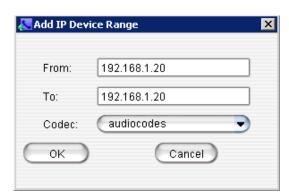

- Set both the *From* and the *To* fields to 192.168.1.20
- For the Codec, select audiocodes

Figure 7: Add the Firewall IP address range

12. Open the MaxAdministrator *Boards* view. Double click **SIPSP**, select **Board Configuration**, and click **Advanced Configuration**. Add 192.168.1.20 to the *Trusted SIP Device List*.

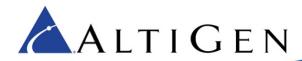

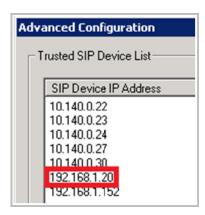

Figure 8: Add the Firewall IP address to the Trusted Device list

If this IP address is not included in the list, then the IP address will be treated as a malicious SIP device due to excessive SIP messages coming from that address.

13. Open the AudioCodes configuration tool and log in.

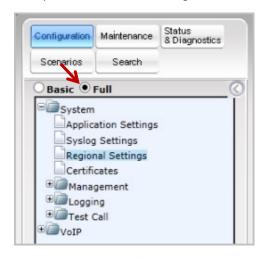

Figure 9: Set the AudioCodes tool menu to Full

Click **Submit** after each change, and later click **Burn**, or your changes will be lost after the gateway is restarted.

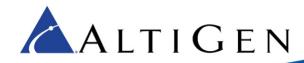

#### 14. Select VoIP > Media > RTP/RTCP Settings.

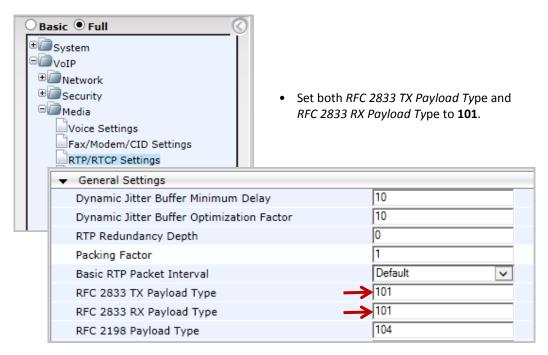

Figure 10: Configure the TX and RX Payload Type settings

#### 15. Select VoIP > Media > General Media Settings.

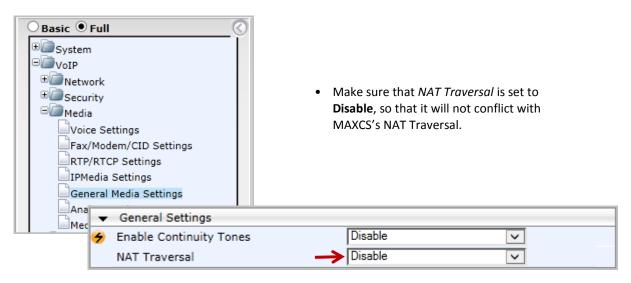

Figure 11: Disable NAT Traversal

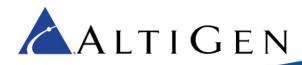

16. Select VoIP > Control Network > Proxy Sets Table. Configure Proxy Set ID 0 as follows:

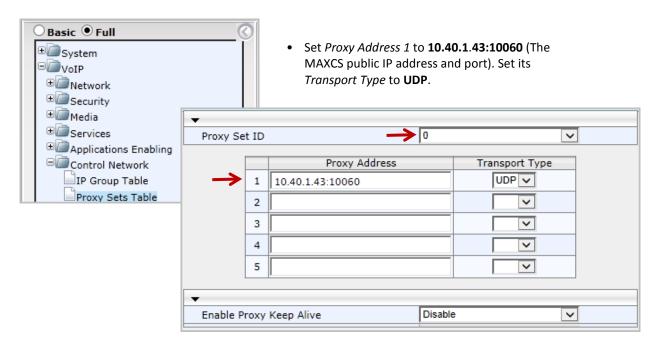

Figure 12: Add an entry to the Proxy Sets table

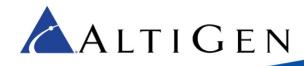

#### 17. Select VoIP > SIP Definitions > General Parameters.

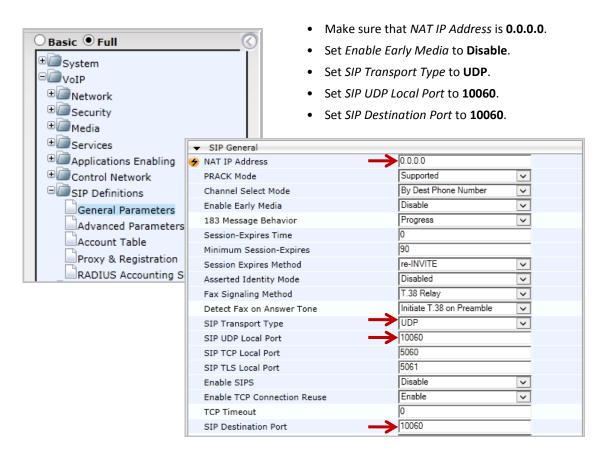

Figure 13: Configure general SIP parameters

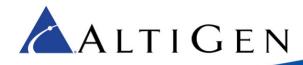

#### 18. Select VoIP > SIP Definitions > Proxy & Registration.

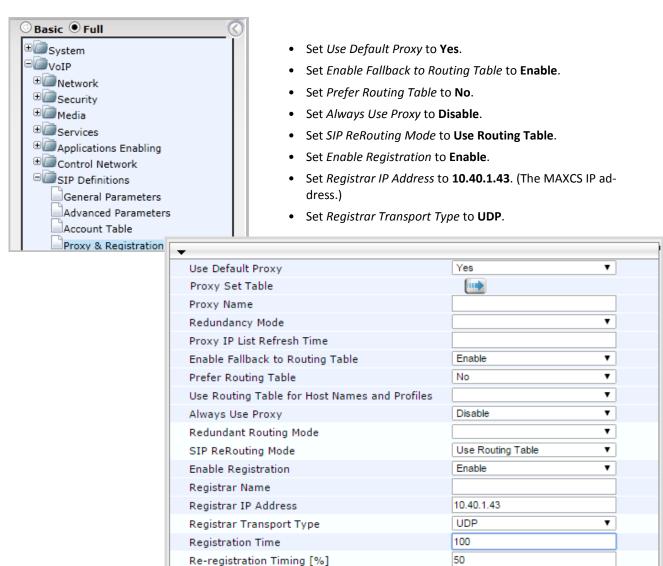

Figure 14: Configure Proxy and Registration parameters

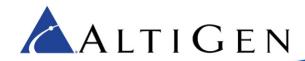

19. Select **VoIP** > **Coders and profiles** > **Coders**. Check that both **G.711U-law** and G.729 are in the list. (If you choose to configure G.711A-law instead of G.711U-law, make sure that you configure it in the MASCS codec profile.)

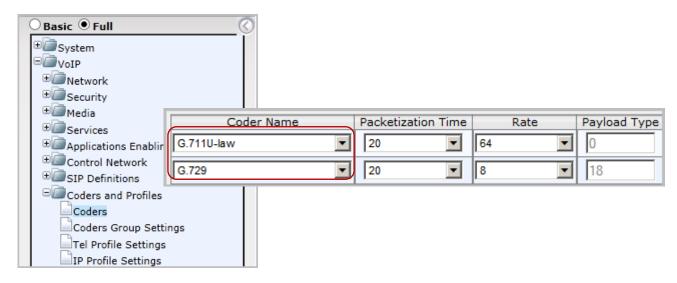

Figure 15: Confirm that G.711U-law and G.729 appear in the Coders list

20. Select VoIP > GW and IP to IP > DTMF and Supplementary > DTMF & Dialing.

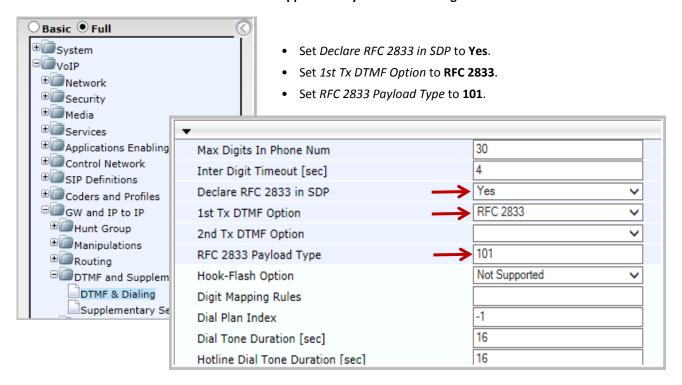

Figure 16: Configure DTMF and Dialing parameters

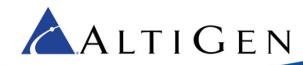

21. Select VoIP > GW and IP to IP > Trunk Group > Trunk Group. Configure Group Index 1 as follows:

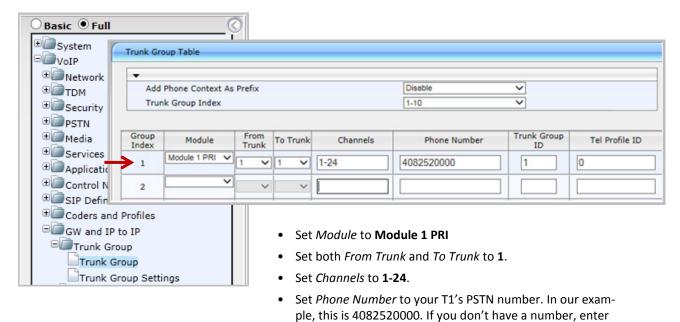

Figure 17: Add trunk numbers to the Endpoint parameters

22. Select VoIP > GW and IP to IP > Trunk Group > Trunk Group Settings. Configure Group 1 as follows.

any numbers.

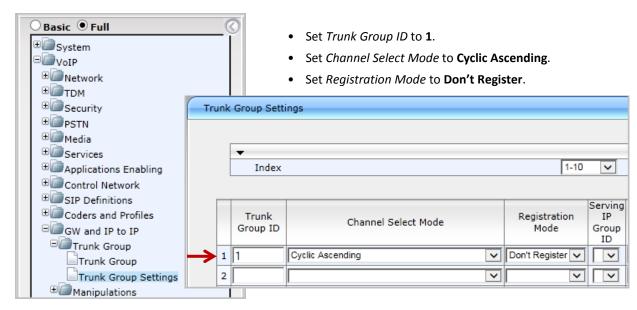

Figure 18: Configure Trunk Group 2

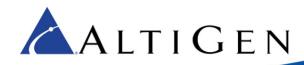

23. Select VoIP > GW and IP to IP > Routing > IP to Trunk Group Routing. Configure a new entry as follows:

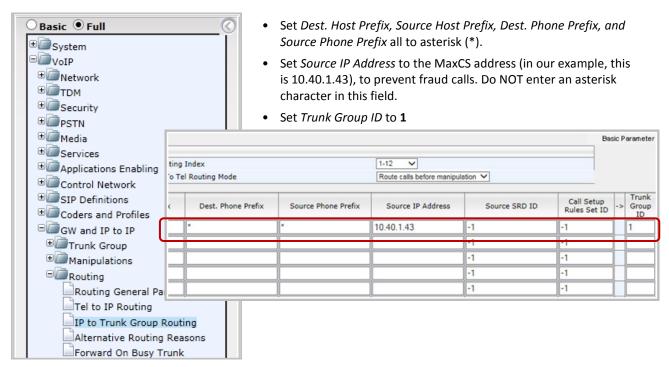

Figure 19: Configure a new IP to Trunk Group routing rule

24. Submit your last changes. On the toolbar, click **Burn** to save this configuration.

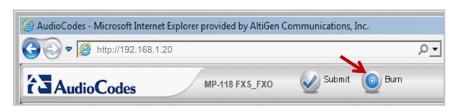

Figure 20: Click Burn to save the configuration changes

25. Next, configure the SIP trunk. Log into MAXCS Administrator and double-click **SIPSP** in *Boards* view. Click **Board Configuration** and then click **SIP Trunk Configuration**.

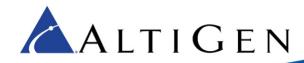

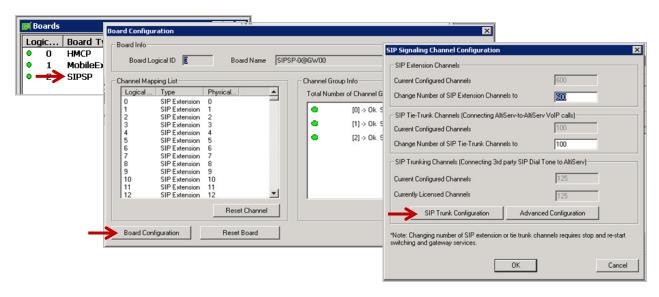

Figure 21: Open the SIPSP Trunk configuration panel

26. Configure the settings as shown in the next figure. Usually you are using 24 T1 channels, so set up 24 SIP trunks. Make sure that you configure the same number of SIP trunks as the number of T1 channels that you configured for the gateway.

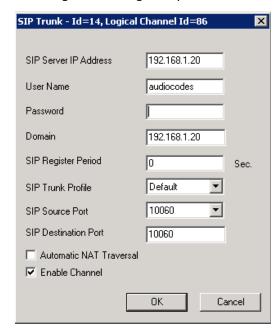

Figure 22: Configure SIP Trunk parameters

- 27. Add a trunk access code to the SIP trunks that you just configured.
- 28. In your browser, navigate to this URL: <a href="http://192.168.1.20/AdminPage">http://192.168.1.20/AdminPage</a>
  Substitute the gateway's IP address for 192.168.1.20.

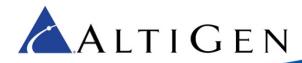

- 29. On the left, select ini Parameters.
- 30. For the parameter LINETRANSFERMODE, enter 3. Click Apply New Value.
- 31. For the parameter *TrunkTransferMode 0*, enter **3**. Click **Apply New Value**.

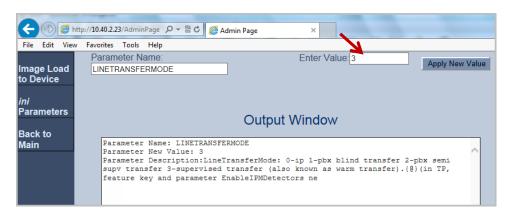

Figure 23: Specify INI parameters

**Note:** You can see that the *Trunk ID* shows as **1** in Figure 5.

TrunkTransferMode 0 means Trunk ID 1

TrunkTransferMode 1 means Trunk ID 2

TrunkTransferMode 2 means Trunk ID 3, and so on

32. For AltiGen-compatible T1 Centrex spans, for the parameter CASDelimitersPaddingUsage\_0, enter 1. Click Apply New Value. (CASDelimitersPaddingUsage\_0 means Trunk ID 1).

For other systems, specify the value indicated by AudioCodes support.

- 33. Restart your gateway so that your changes can take effect.
- 34. At this point, test that you can make outbound calls and inbound calls from MAXCS using your IP phone and a T1 channel. Do not continue to the next section until these calls are working correctly.
- 35. Make sure the caller ID display is correct for inbound calls. If you are using a third- party PBX and you need the outbound caller id, confirm that your outbound caller ID display is also correct. Do not continue to the next section until these calls are working correctly.

### **T1 CAS Centrex Configuration**

This configuration allows the system to release the T1 CAS channel after a transfer. For example, T1 channel 1 receives a call. The call is transferred. AudioCodes sends a Centrex flash to the same T1 channel to complete the transfer. Once the transfer is successful, the T1 channel is released and is ready to accept another call.

1. In the AudioCodes configuration tool, select **VoIP > Media > IPMedia Settings**. Set *Answer Detector Activity Delay* to **300**.

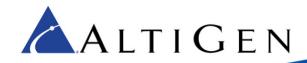

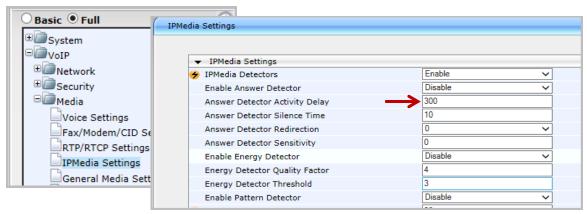

Figure 24: Adjust IP Media parameter

2. Select VoIP > GW and IP to IP > DTMF and Supplementary > Supplementary Services.

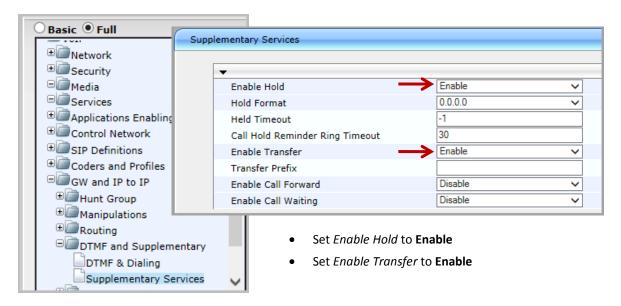

Figure 25: Adjust Supplementary Services parameters

3. Log into MAXCS Administrator and double-click **SIPSP** in *Boards* view. Click **SIP Trunk Configuration.** Click **SIP Trunk Profile**.

Create a new profile named centrex. For that profile, check Enable SIP REFER and Enable Centrex Transfer.

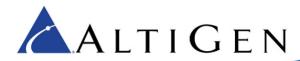

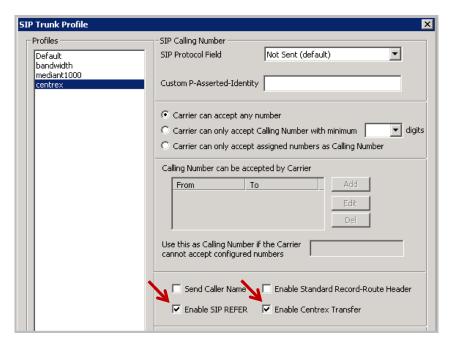

Figure 26: Create a new SIP Trunk Profile, 'centrex'

- 4. Close the open panels. In *Boards* view, double-click **SIPSP**. Click **Board Configuration** and then click **SIP Trunk Configuration**.
- 5. Set SIP Trunk Profile to centrex. Apply this setting to the other SIP trunks where SIP Sever IP addresses are 192.168.1.20.

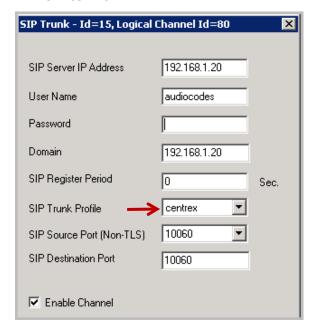

Figure 27: Set SIP Trunk Profile to centrex

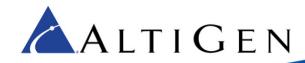

7. Select **PBX** > **Extension Configuration**. Create an extension 150, and for that extension, on the *General* tab, check *Release SIP Tie-Link Trunk*.

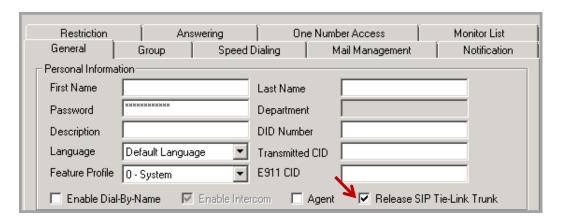

Figure 28: Configure extension 150

8. Switch to the *Restriction* tab. Under the *Other Call Restrictions* section, check the first two options, *Allow Calls to be Transferred or Conference to an Outside Number* and the *Allow Extension User to Configure Forwarding, Notification and Reminder Call to an Outside Number* options.

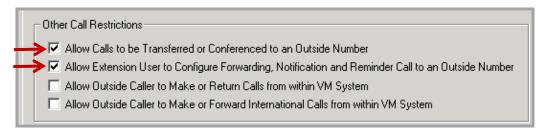

Figure 29: Set call restriction options for extension 150

- 9. Switch to the Answering tab. Check Enable Forward to and set it to Free Format.
  - Set the number to the PSTN number with the trunk access code. In our example, it is 915102520001,,,,,
  - The commas set a delay before MAXCS releases the centrex line to finish the transfer. Each comma inserts a one-second delay after the call is forwarded. Use at least five commas (for five seconds). Longer numbers may require additional commas. However, too many commas will impact the cut through time.

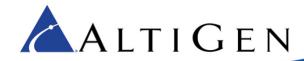

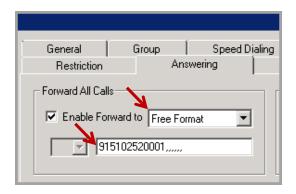

Figure 30: Set forwarding to Free Format

- 10. Follow these steps to verify that the configuration is correct:
  - a) From a mobile phone, make a call to the Mediant 1000 T1 channel. In this example, the number is 14082520000.
  - b) Confirm that the call routes to the AltiGen's IVR system.
  - c) In the IVR system, dial the virtual extension number you just created extension 150.
  - d) PSTN phone 15102520001 should ring. Answer the call and confirm that you can hear voice.
  - e) The SIP trunk in MAXCS should be released and ready to take the next call.

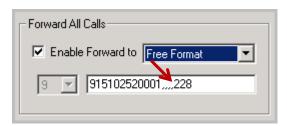

Figure 31: Inject numbers after the IVR system answers

You can use this feature to inject a number (for example, an extension number) after the IVR system answers.

Here is another example of when this feature can be useful. When an incoming call reaches an extension, it will forward the call out and be released right away. Sometimes, the CO or PBX cannot respond in time, causing calls to drop. If this occurs, you can insert several prefix commas to give the CO or PBX more time to respond to Centrex transfers.

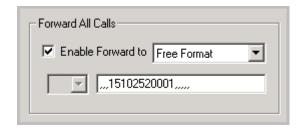

Figure 32:Insert commas to allow time for transfers to complete

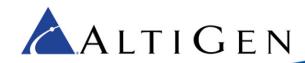

### **Troubleshooting Tips**

- When performing a Centrex transfer to an invalid destination, sometimes the CO or PBX's FXS port will play
  error or busy tones. When the gateway detects the tone during this transfer, it may send another flash-hook
  to the CO or PBX FXS port. Usually this will not cause an issue.
- If MAXCS cannot correctly receive the Caller ID, confirm that *CASDelimitersPaddingUsage\_X* is set correctly; X is the Trunk ID. (Refer to the steps on page 18.)

# **Resetting the Gateway to Default Settings**

We recommend that you reset the gateway to its original factory default settings before you begin your configuration.

1. Save your current configuration as a precaution (optional). Click **Maintenance** above the menu, and then select **Software Update** > **Configuration File**. Click **Save INI File** and choose a name and folder location.

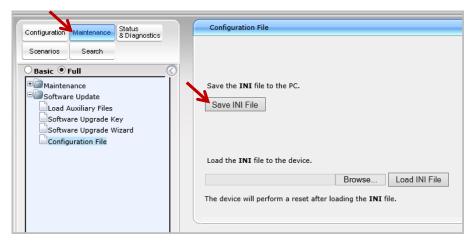

Figure 33: Save the current configuration

- 2. Reset the device to its default settings. This procedure will **not** reset the device's web login IP address.
  - a. Use the Windows application Notepad to create an empty file. In this example, we name it *nullconfig.ini*.
  - In the AudioCodes configuration tool, click Maintenance above the menu and then select Software
     Update > Configuration File. Click Browse and select the empty file that you just created.
  - c. Click **Load INI File** and follow the instructions to reboot the gateway.

### **About INI Files**

Each model of Mediant gateway has a unique .INI file. For example, the .INI file for the Mediant 1000B is different from the .INI file for the model 800.

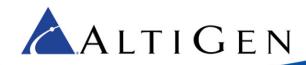

Because of this difference, you cannot take an .INI file created for a Mediant 1000B and use it as-is for a different model. You can, however, use an .INI file from one model and customize it for another model. To do this, copy the original .INI file and merge in the details for the other model.

## **AltiGen Technical Support**

AltiGen technical support will provide assistance and troubleshoot the configuration steps based on this configuration guide. Configurations other than the ones covered in this guide are not supported by AltiGen.

For general configuration information for your gateway device, refer to your AudioCodes documentation. To find your gateway manual, contact AudioCodes to obtain a copy of the *Mediant 1000 SIP User's Manual*.

AltiGen provides technical support to Authorized AltiGen Partners and distributors only. End user customers, please contact your Authorized AltiGen Partner for technical support.

Authorized AltiGen Partners and distributors may contact AltiGen technical support by the following methods:

- You may request technical support on AltiGen's Partner web site, at https://partner.altigen.com. Open a case on this site; a Technical Support representative will respond within one business day.
- Call 888-ALTIGEN, option 5, or 408-597-9000, option 5, and follow the prompts. Your call will be answered by one of AltiGen's Technical Support Representatives or routed to the Technical Support Message Center if no one is available to answer your call.

Technical support hours are 5:00 a.m. to 5:00 p.m., PT, Monday through Friday, except holidays.

If all representatives are busy, your call will be returned in the order it was received, within four hours under normal circumstances. Outside AltiGen business hours, only urgent calls will be returned on the same day (within one hour). Non-urgent calls will be returned on the next business day.

Please be ready to supply the following information:

- Partner ID
- AltiGen Certified Engineer ID
- Product serial number
- AltiWare or MAXCS version number
- Number and types of boards in the system
- Server model
- The telephone number where you can be reached